# Jing Tutorial – week 4

## **ABOUT JING**

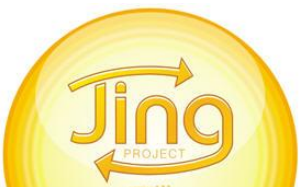

Jing is a small app that allows you to capture screenshots – stills or video. Jing was "First developed as a hybrid between two of Techsmith's products (Camtasia and Snagit)... Jing is useful to create tutorials as it captures mouse actions and records audio which means tutorials can be auditory and visual, appealing to multiple learning styles.

Short 'what is Jink and what can I do with it' video[: http://www.techsmith.com/jing.html](http://www.techsmith.com/jing.html)

Once captured, the screen shot (audio or video) can be saved in a variety of file formats allowing it to be shared across devices or a link to the final audio or video can be embedded, sent via email, shared through Twitter or Facebook, or other social media.

When you launch Jing for the first time, you'll be asked to create an account (but no need to register anything). You'll notice how friendly the interface looks. It is all bright colors and round edges and makes Jing look almost like a phone or web app.

From the program you should define the target of your capture. You can choose to capture the whole screen, a certain area only or even just to work within one program. You can choose a variety of options for the output and can then directly share your captures on social medias, email, or Screencast.com (Jing's dedicated FTP server)." *from gufile.com*

**DOWNLOAD SITES: s**uggested: run through virus checker - feel free to search for your own download site – NOTE: one site is not suggested over another…

Jing for PC users:<http://jing.en.softonic.com/> Jing for Mac users:<http://jing.en.softonic.com/mac/download> Mac and PC user downloads on one site<http://www.techsmith.com/download/jing/> <http://www.techsmith.com/jing.html> Click on 'free download' top right

### **INSTALL**

- 1. Choose 'run'
- 2. Click next when the 'Welcome to the Jing Setup Wizard' window appears
- 3. Click next a few times to accept the terms and complete the setup.
- 4. Microsoft Net Framework may need to also be installed follow the on-screen directions and if this needs to be installed, Jing will stop and return after the Frameword download is complete

### **RUN**

- 1. After the install is complete there will be a half moon showing somewhere along the four edges of your computer monitor OR look for the Jing icon in either your system tray along the bottom right on your taskbar or within the 'start' menu, 'All Programs' and double click to activate Jing so the half moon appears along the edge of your computer monitor
- 2. Hold the mouse over the half moon icon
- **3.** Three icons appear first icon is 'capture,' middle icon is 'history,' and the right icon is 'more'
- **4.** Choose 'capture'

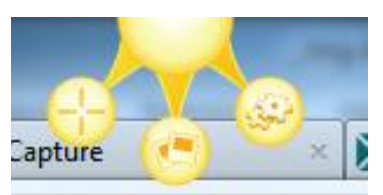

- **5.** A cross hair will appear hold the left mouse button down over the cross hair and draw around the portion of your screen that you'd like to capture
- 6. A new tool bar appears at the bottom after letting up on the left mouse button the first icon is **capture a screen shot**, the second is **capture a video**, the third is **undo,** and the fourth is **cancel**

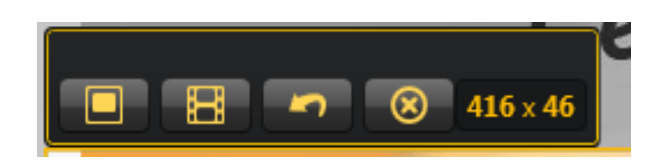

- 7. When finished placing the cross hair of a screen shot, click on the first icon a new window appears
- 8. Along the bottom are five icons and a 'name' field
- 9. The five icons are 'share' 'save' 'copy' 'cance' 'customize'
- 10. Your assignment will be to share your experiences in a participation post BUT, you will use Jing to complete an assignment in a few weeks so save these directions.

**NOTE ON TAKING VIDEOS:** the maximum video length is 5 minutes, for audio, begin speaking after the 3 second count down

**NOTE ON SHARING VIA SOCIAL MEDIA:** your capture will be uploaded to screencast.com and you will be given a link to share via email or social media

### **STEP BY STEP TUTORIALS:**

- Taking your first capture:<http://www.techsmith.com/tutorial-jing-taking-your-first-capture.html>
- Hands on interactive tutorial for Mac users [http://www.techsmith.com/tutorial-jing-interactive](http://www.techsmith.com/tutorial-jing-interactive-mac.html)[mac.html](http://www.techsmith.com/tutorial-jing-interactive-mac.html)
- Hands on interactive for PC users http://www.techsmith.com/tutorial-jing-interactivewindows.html
- More tutorials<http://www.techsmith.com/tutorial-jing.html>

### **ASSIGNMENT:**

Use Jing and capture a screen shot of your Canvas start page – make sure your grades do not show – save and send as an attachment using the week 4 discussion